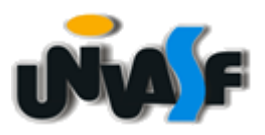

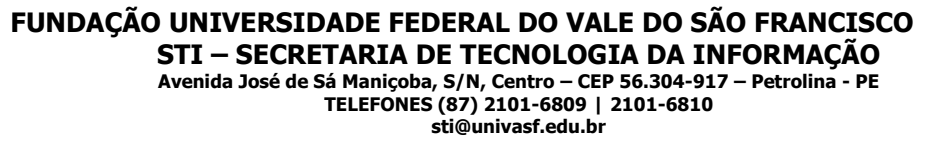

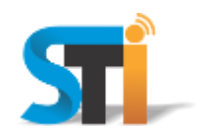

## **ORIENTAÇÕES PARA CONFIGURAÇÃO DA REDE WIRELESS UNIVASF MACBOOK**

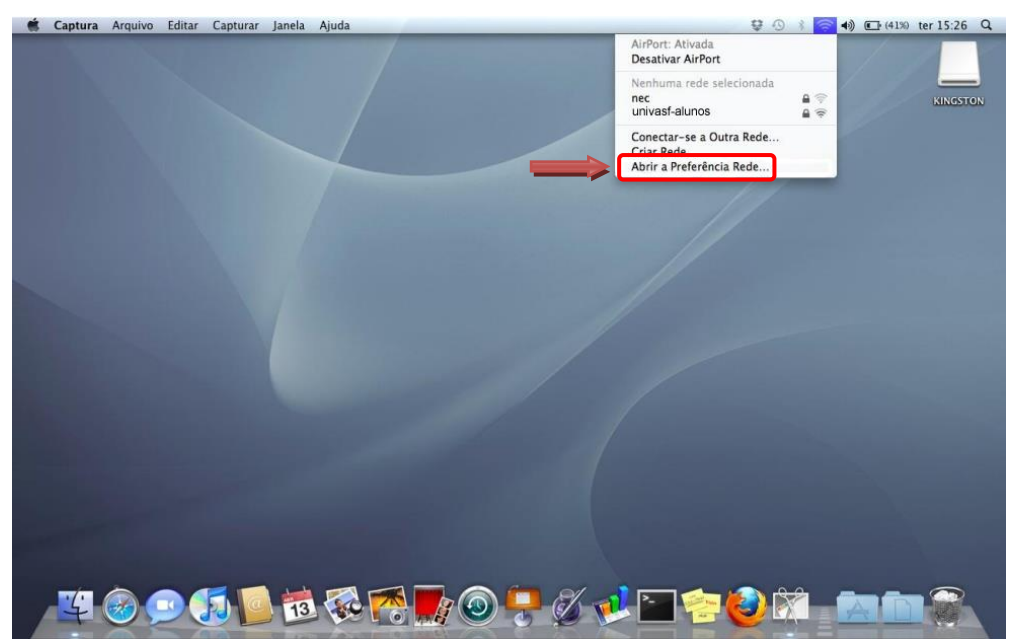

Clicar no ícone da rede wireless e escolher a opção **Abrir a preferência Rede**, conforme imagem acima.

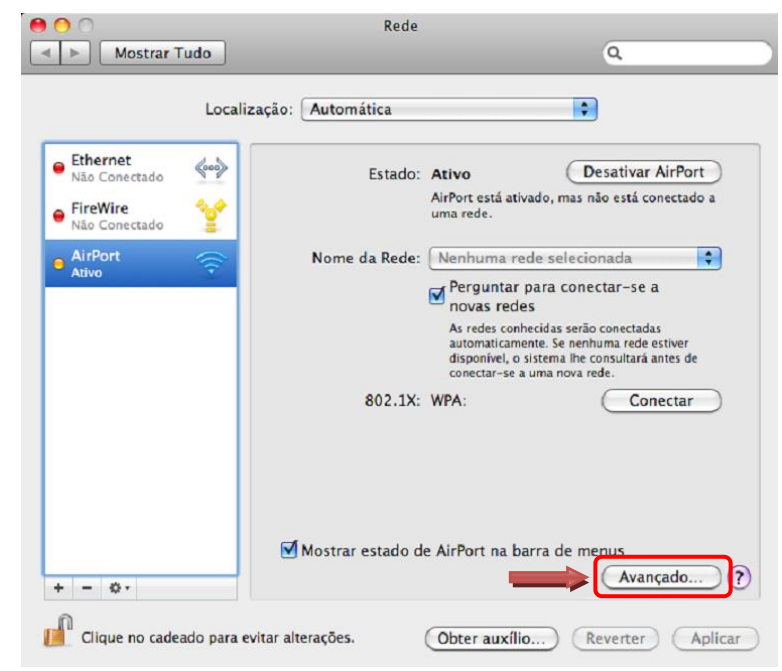

Clicar em **Avançado**, conforme imagem acima.

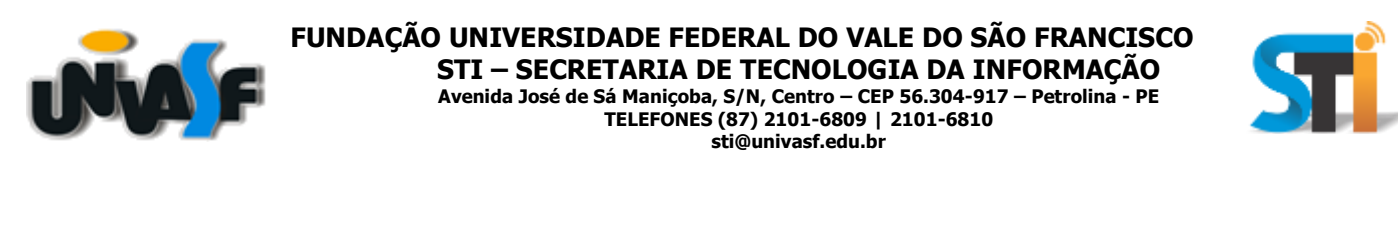

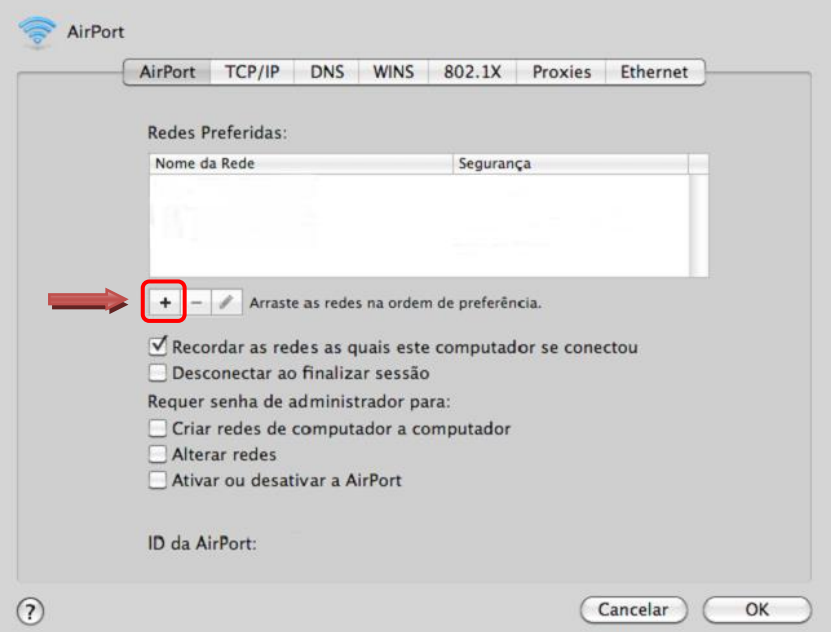

Clicar no botão "**+**" como indicado acima para adicionar as configurações necessárias, conforme imagem acima.

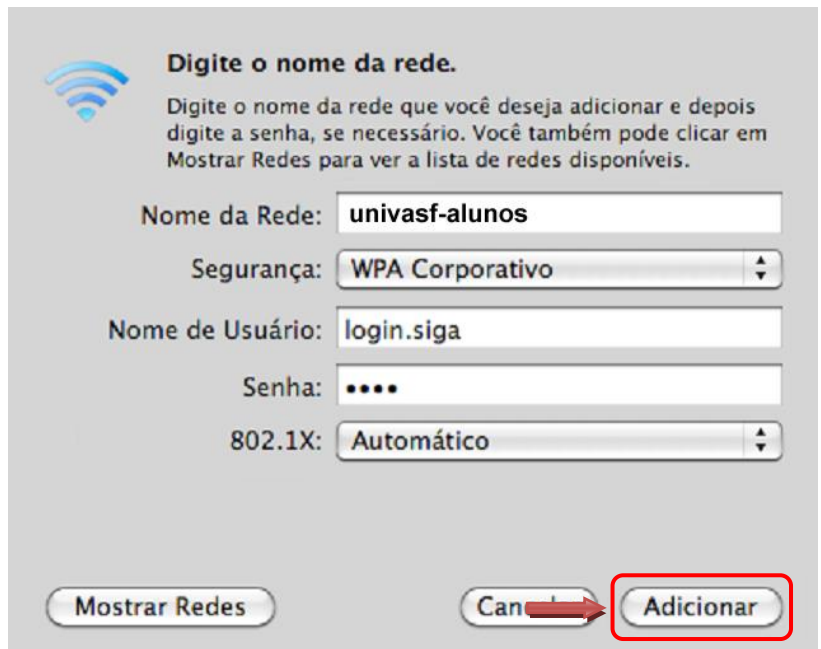

No campo **Nome da Rede** digitar uma das redes wi-fi: **univasf-alunos**, **univasf-funcionarios** ou **univasf-visitantes** e selecionar as opções que se seguem, conforme imagem acima e, em seguida, **Adicionar**.

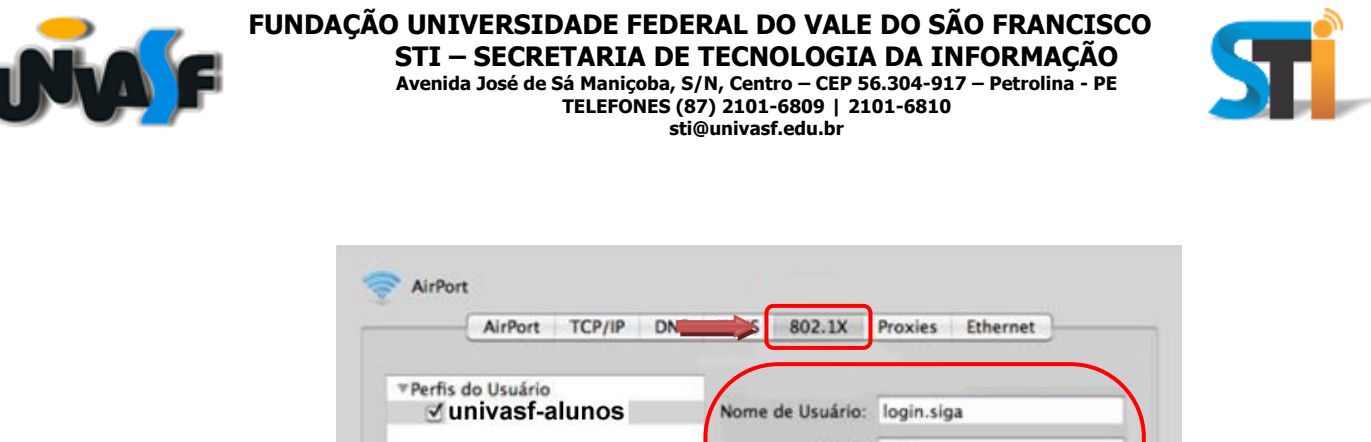

I

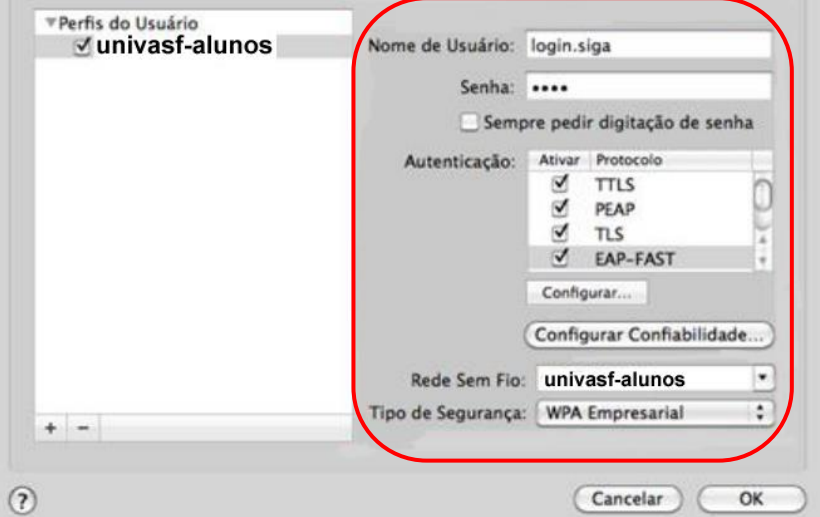

Localizar a opção **802.1x**, preenchendo os campos e selecionando as opções, conforme imagem acima.

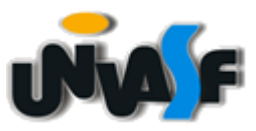

**FUNDAÇÃO UNIVERSIDADE FEDERAL DO VALE DO SÃO FRANCISCO STI – SECRETARIA DE TECNOLOGIA DA INFORMAÇÃO Avenida José de Sá Maniçoba, S/N, Centro – CEP 56.304-917 – Petrolina - PE TELEFONES (87) 2101-6809 | 2101-6810 sti@univasf.edu.br**

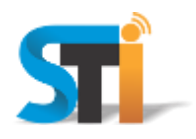

Por fim, e para a rede **univasf-visitantes**, o convidado deverá junto a um funcionário da Univasf, requerer o cadastro de usuário e senha através do sistema de Suporte - STi.

"Antes de imprimir, avalie se é necessário e pense em sua responsabilidade com o MEIO AMBIENTE."

Obrigado!

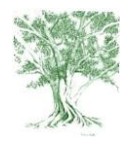